# <span id="page-0-0"></span>**Valmentajan yksityisopetus ja kurssien järjestely**

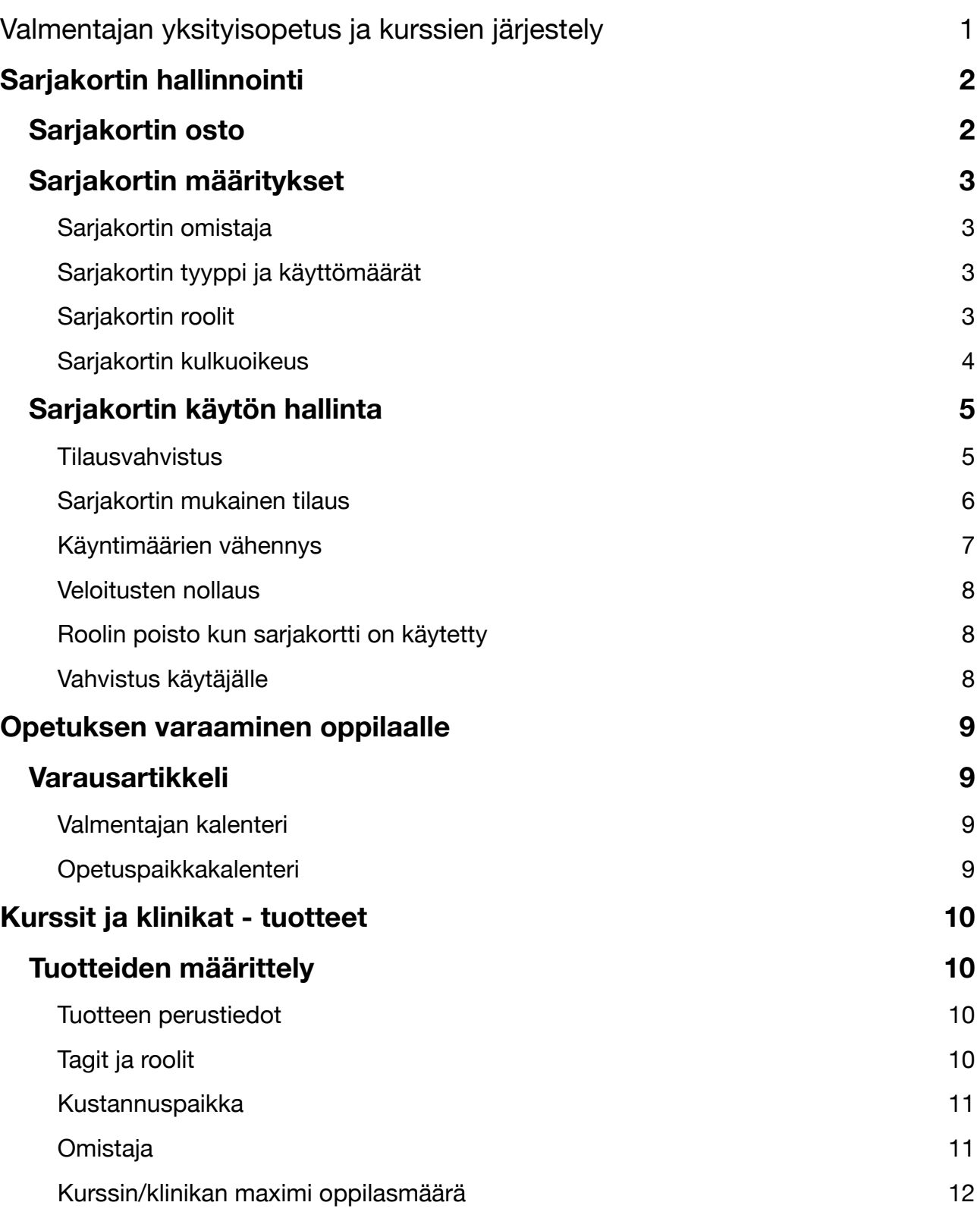

Tämä dokumentti kuvaa ne valmentajalle kuuluvat tehtävät, joiden avulla valmentaja huolehtii hänelle kuuluvan palkkion oikeasta laskennasta, joka tulee perustumaan laskutettuun summaan.

# <span id="page-1-0"></span>**Sarjakortin hallinnointi**

# <span id="page-1-1"></span>**Sarjakortin osto**

Sarjakortit ovat lisätty ostettavaksi valmenajan omalla sivulla vastaavassa kohdassa.

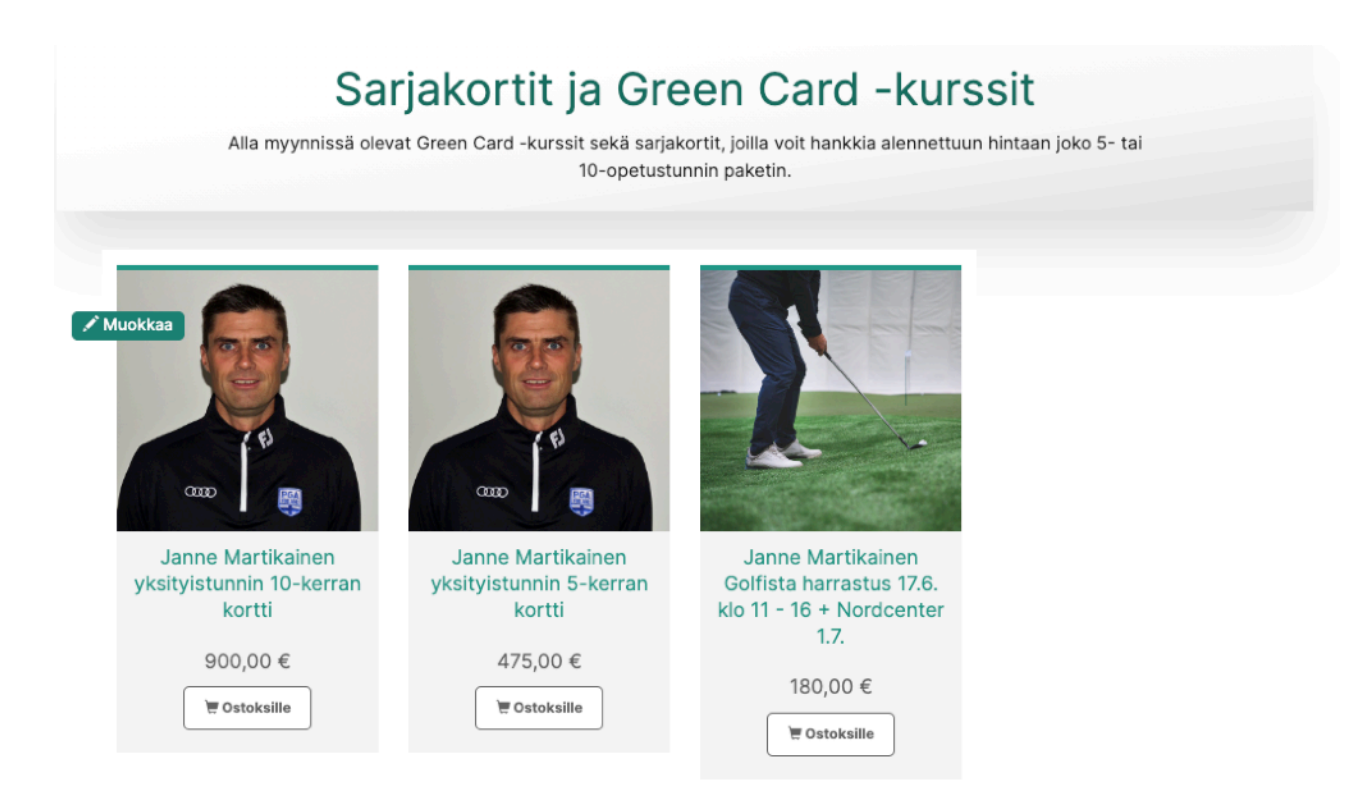

Mikäli sarjakortin omistajaksi on määritelty valmentaja, hän saa siitä tiedon oston yhteydessä. Tämä on pelkkä informaatio ostotapahtumasta eikä aiheuta valmentajan kannalta mitään työtehtäviä.

## <span id="page-2-0"></span>**Sarjakortin määritykset**

#### <span id="page-2-1"></span>Sarjakortin omistaja

Sarjakortilla tulee olla omistaja, jotta siitä saadaan vahvistus oston yhteydessä valmentajalle.

### <span id="page-2-2"></span>Sarjakortin tyyppi ja käyttömäärät

Sarjakortin käyttömäärät tulee olla 2x johtuen siitä, että sillä kuitataan 30 minuutin jaksoja eli yhden tunnin käytöstä vähenee 2 puolen tunnin jaksoa. Jos käyttäjä haluaa esimerkiksi 1,5 tunnin opetuksen, vähennettävä määrä on 3. Aseta käytettävä viimeistään määrä 6:ksi ja tyyppi kuukaudeksi (on voimassa 6 kk ostohetkestä).

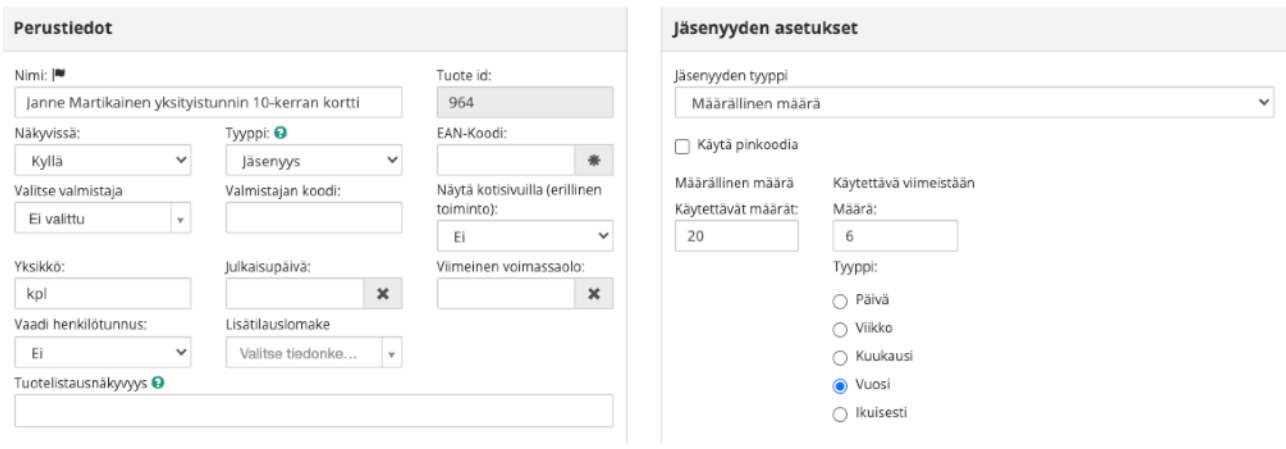

## <span id="page-2-3"></span>Sarjakortin roolit

Sarjakortin käyttäjälle lisättäväksi rooliksi tulee ehdottomaksi valita valmentajan sarjakortti -rooli ja käyttöajaksi se kuukausimäärä, jolloin sarjakortti on käytettävissä. Sarjakortti -rooli on muodoltaan "Sarjakortin\_kaytto\_xxx", jossa xxx on valmentajan etunimi.

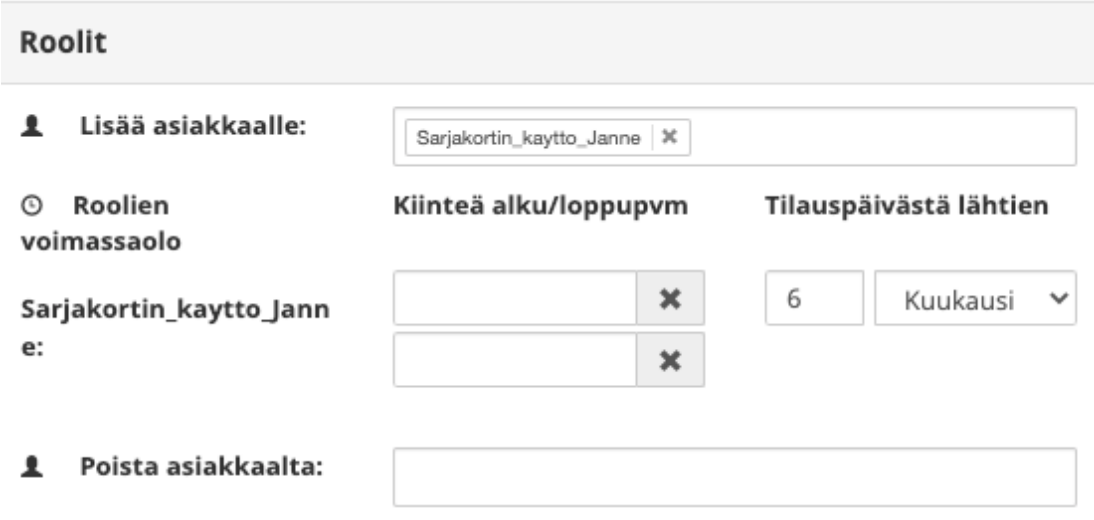

## <span id="page-3-0"></span>Sarjakortin kulkuoikeus

Jokaiselle sarjakortille tulee määrittää se kulkuoikeus, jonka sarjakortin ostaminen tuottaa. Valitse siihen saman valmentajan joko 10- tai 5-kerran vastaava paketti.

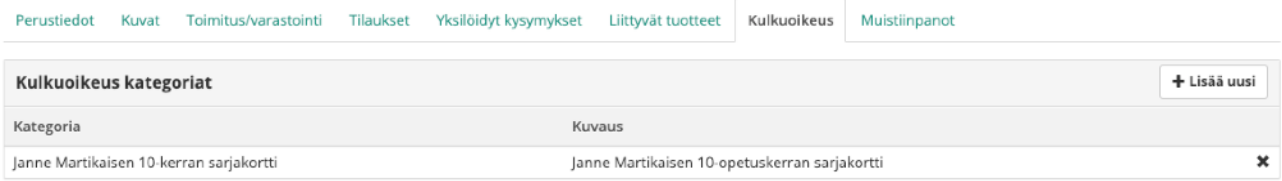

## <span id="page-4-0"></span>**Sarjakortin käytön hallinta**

Kun käyttäjä haluaa käyttää ostamaansa sarjakorttia hän määrittää maksutavaksi "Sarjakortin käyttö". Tällöin syntyvä tilaus sisältää veloitusrivit standardi veloituksina, mutta käyttäjän ei tarvitse maksaa tilaustaan netissä vaan käyttäjän kannalta prosessi päättyy tähän ja hänelle lähetettävään tilausvahvistukseen.

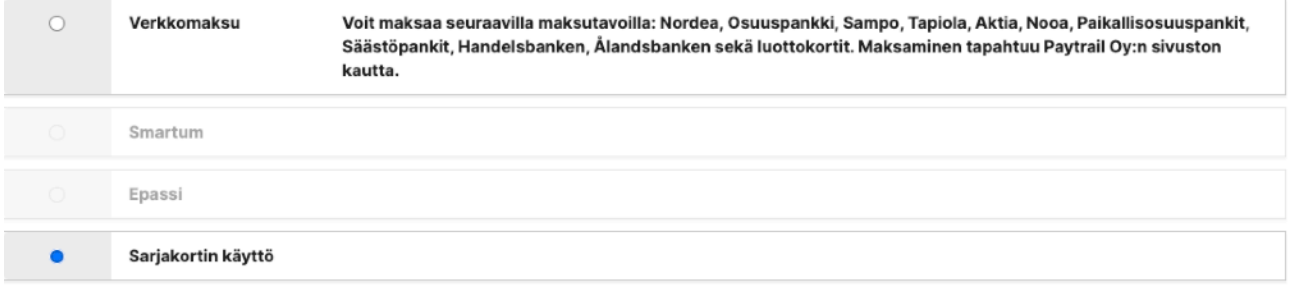

#### <span id="page-4-1"></span>**Tilausvahvistus**

Käyttäjän ostaessa sarjakorttiaan vastaan opetustunnin käyttämällä maksutapana "Sarjakortin käyttö" sekä käyttäjä että valmentaja saavat siitä tilausvahvistuksen. Tilausvahvistuksen maksutavaksi on kirjattu "Sarjakortin käyttö".

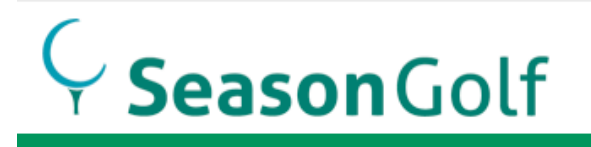

#### Tilausvahvistus - Tilaus 89942

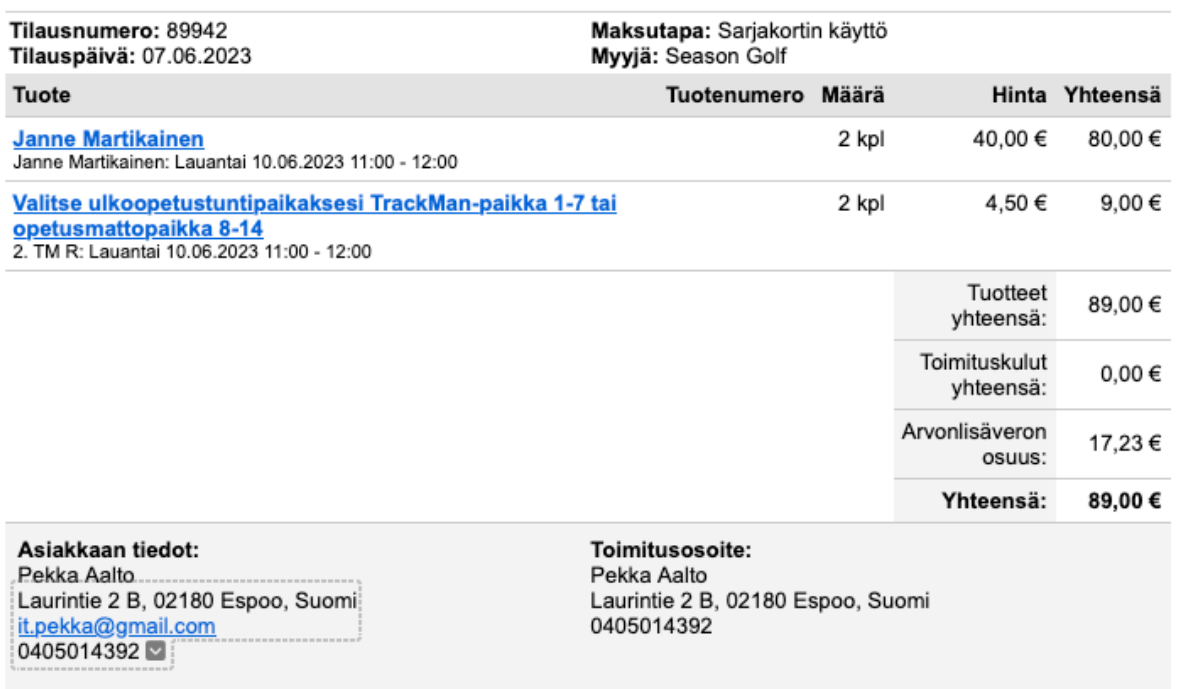

#### <span id="page-5-0"></span>Sarjakortin mukainen tilaus

Valmentajan tehtäväksi jää sarjakortin käyntikertojen vähennys ja tilauksella esiintyvien veloitusten nollaus. Tämä tehdään menemällä kyseiseen tilaukseen. Näet tilausnumeron tilausvahvistuksella sen vasemmassa ylänurkassa. Valmentajalla on kaksi tapaa tulostaa tilaus:

1) Menemällä tilaustietoihin ja syöttämällä hakutekijäksi tilausvahvistuksella oleva tilausnumero tai

 $\odot$  :

#### Tilaukset

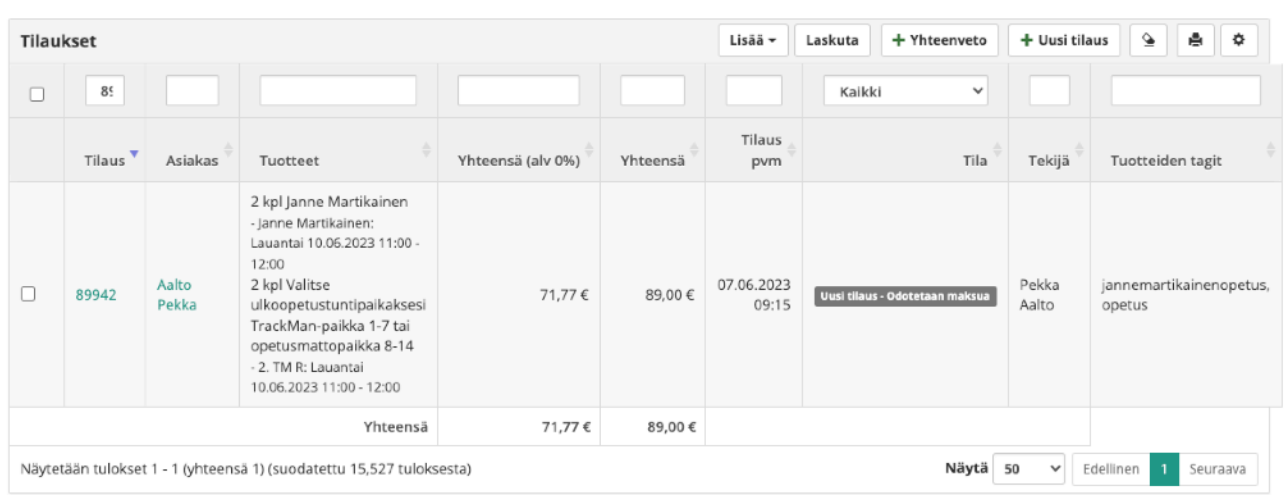

2) Menemällä omaan kalenteriin, klikkaamalla vastaavaa tilausta kalenterista ja sen jälkeen tilausnumeroa välinäytöllä

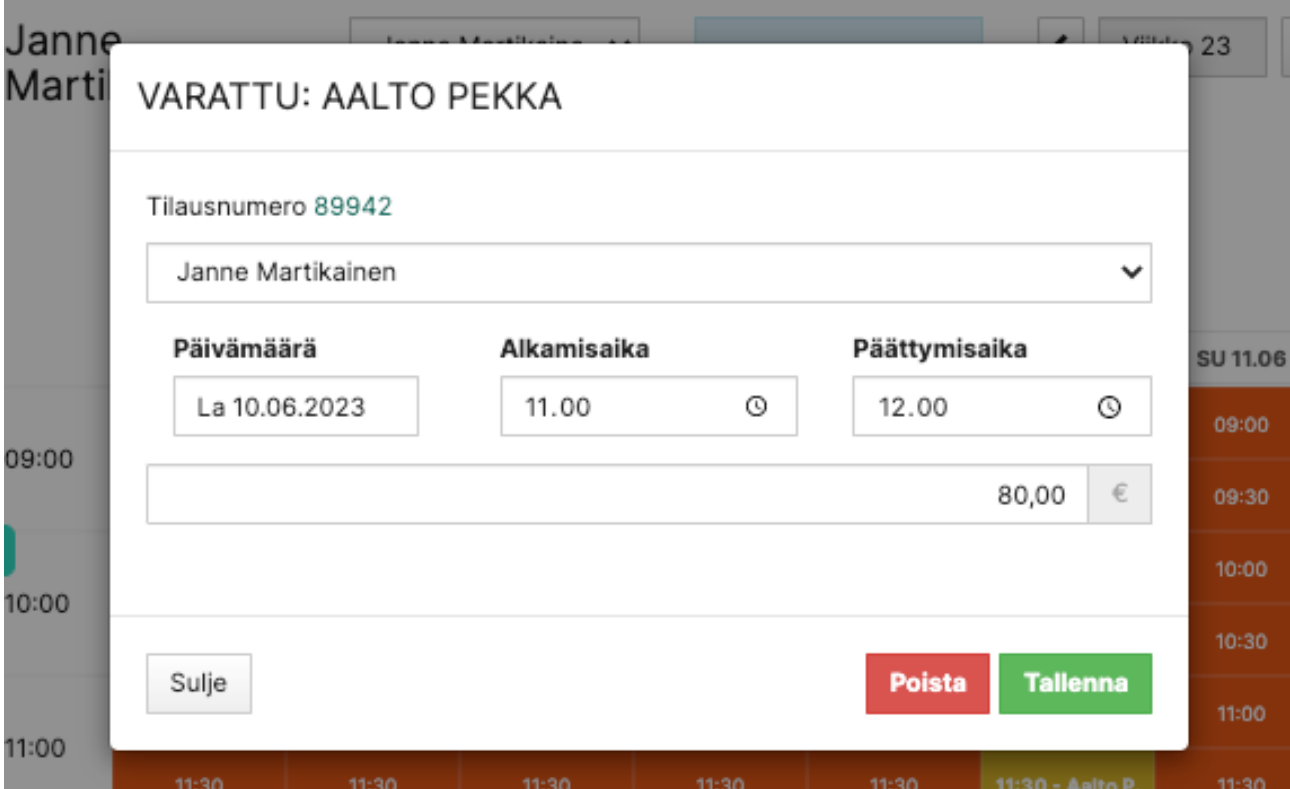

## <span id="page-6-0"></span>Käyntimäärien vähennys

#### Näet nyt "Sarjakortin käyttö" -tilauksen normaalisti

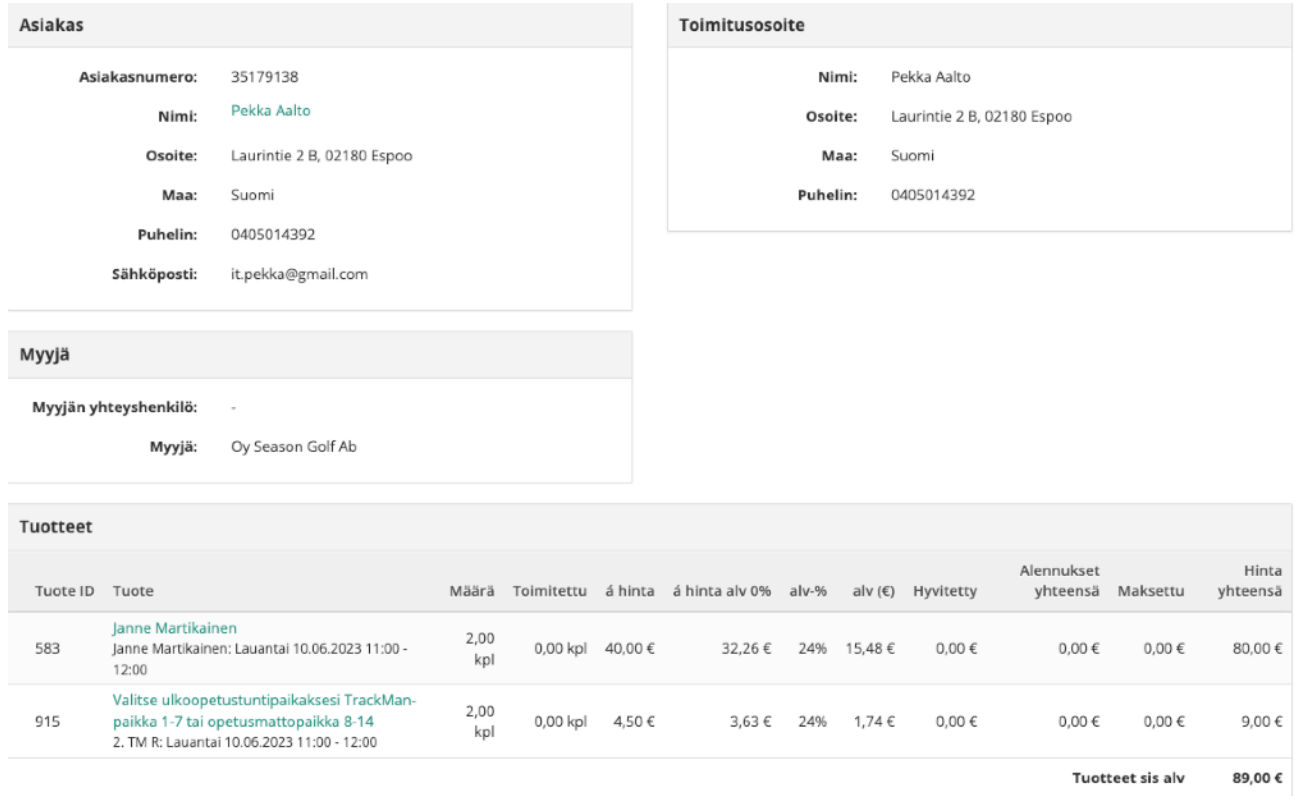

Klikkaamalla tilauksella käyttäjän nimeä, pääset hänen tietoihinsa. Valitse sieltä kulkuoikeudet ja hae oma sarjakorttiin liittyvä kulkuoikeus.

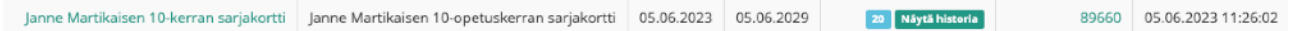

Klikattuasi kulkuoikeutta, saat siihen liityvät tiedot ylläpitoa varten. Poista kulkuoikeuden "Käytettävät määrät" -kentästä opetukseen tarvittavat 30 minuuttiset. Eli yksi tunti on kaksi käyttökertaa.

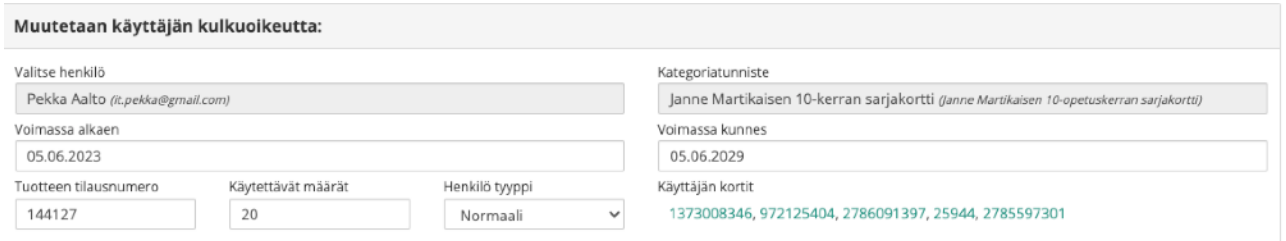

#### <span id="page-7-0"></span>Veloitusten nollaus

Palaa takaisin tilaukseen.

Koska käyttäjä on jo maksanut opetustunnin ostaessaan sarjakortin valmentajan tehtäväksi jää tilauksella olevien veloitusten nollaus. Klikkaa "Muokkaa" painiketta, nollaa veloitusrivien "a-hinta" sarakkeen veloitukset ja "Talleta" muokattu tilaus.

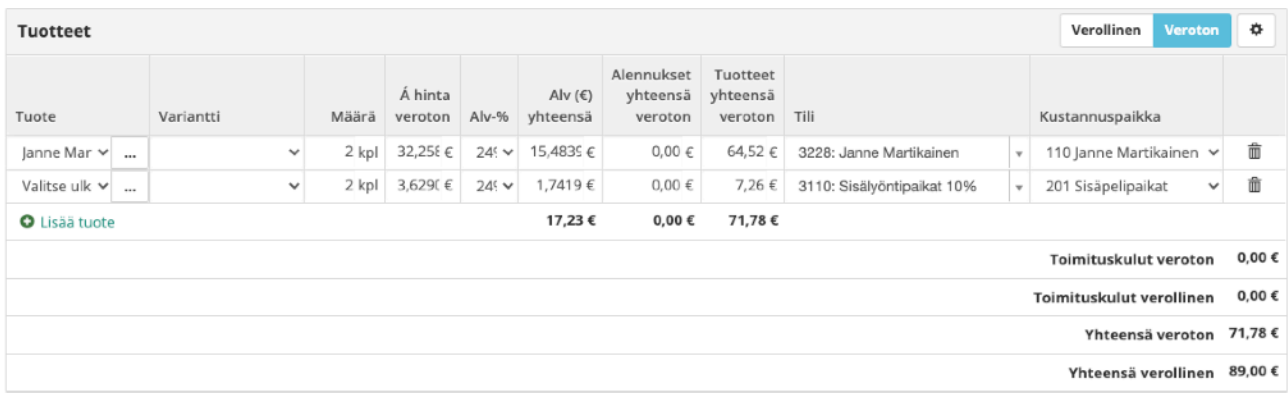

#### Tilaus näyttää nyt veloitusriviensä osalta tältä

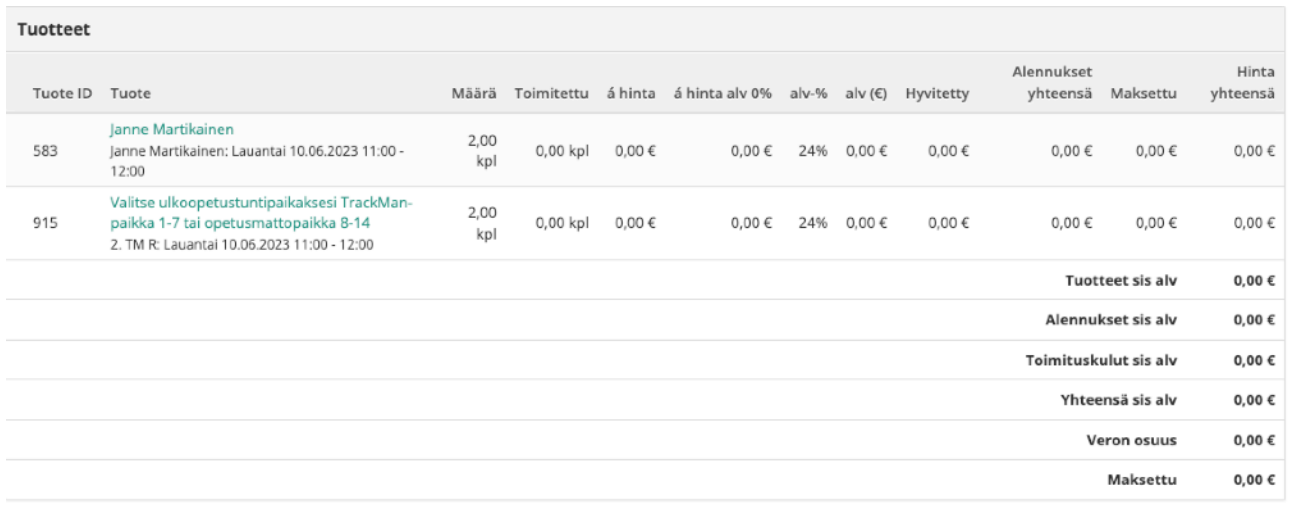

## <span id="page-7-1"></span>Roolin poisto kun sarjakortti on käytetty

Mikäli sarjakortin käyntimäärien vähennyksen yhteydessä kaikki tuli käyntikerrat käytettyä, poista käyttäjältä rooli "Sarjakortin-käyttö-xxx", jossa xxx on valmentajan etunimi. Tämä poistaa käyttäjältä mahdollisuuden "sarjakortin-käyttö" -maksutavan käyttöön.

#### <span id="page-7-2"></span>Vahvistus käytäjälle

Valmentajan päätettäväksi jää, lähettääkö hän käyttäjälle jonkin viestin vai ei. Käyttäjä on saanut opetustunnistaan tilausvahvistuksen tosin normaali veloituksin.

# <span id="page-8-0"></span>**Opetuksen varaaminen oppilaalle**

## <span id="page-8-1"></span>**Varausartikkeli**

Jokaiselle valmentajalle on tehty oma varausartikkelinsa, jolla hän tai caddiemaster pystyy tekemään joko yksittäisen tai ryhmävarauksen.

Varausartikkeli koostuu kahdesta kalenterista, joista ensimmäinen on valmentajan oma henkilökohtainen kalenteri ja toinen opetuspaikkakalenteri.

#### <span id="page-8-2"></span>Valmentajan kalenteri

Kalenterista nähdään valmentajan vapaana olevat ajat ja siitä voi aloittaa opetustunnin varauksen yhdelle oppilaalle joko tunniksi tai pidemmäksi aikaan.

Klikkaa tästä kalenterista vapaana olevaa aikaa ja määritä välinäytöllä opetuksen kokonaiskesto sekä valitse opetukseen käytettävä opetuspaikka.

#### <span id="page-8-3"></span>Opetuspaikkakalenteri

Kalenterissa on listattuna valmentajan opetuspaikat. Tätä kalenteria voidaan käyttää joko yksittäisen tai ryhmävarauksen tekoon.

Aloita varauksen tekeminen selvittämällä valmentajan henkilökohtaisesta kalenterista hänen vapaana olevat aikansa. Syötä tähän kalenteriin haluttu päivämäärä, jolloin näet samalle päivälle vielä vapaana olevat opetuspaikat. Valitse niistä haluttu.

Välinäytöllä valmentaja on valmiiksi valittuna mikäli vastaava aika oli hänellä käytettävissä. Mikäli kyse on ryhmävarauksesta, käytä "+" -painiketta ryhmään tulevien muiden oppilaiden opetuspaikkojen varaamiseen.

Huom! Mikäli opetuspaikan hinnaksi on määritelty 0 €, muokkaa tilausta lisäämällä opetuspaikan hintaan jokaisen lisäoppilaan hinta 20 € opetusmatolla ja 20 € TrackMan -paikalla.

#### Yksitvisopetuksen ajanvarauskalenteri

hrešilā merkitījā vapasta<br>āli pidemoi kain 1 tunti. Vāl

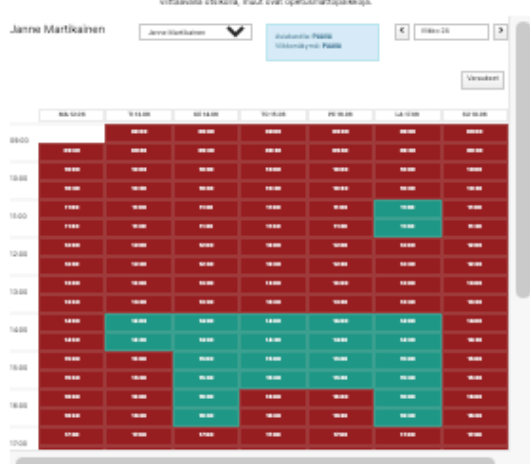

#### Opetuksen varaaminen yhdelle tai ryhmälle sekä opetuspaikkojen blokkaus

salta se päivä, joka on eesämmäisen kaleettelin mukaan vaimeettajan osatta vapaana. Kikkaa kaleeteelist<br>Ittyä spetaspaikkaa, välinäytättä spetaksen kesto sekä mahdolliset muut opetuspaikat. Kiinnitä lopuksi<br>sassukseen vaim Volt käyttää tätä kajorterja raylis paetusas gian biskkasi kunsais ja kirjak

#### Ulko-opetuspaikat

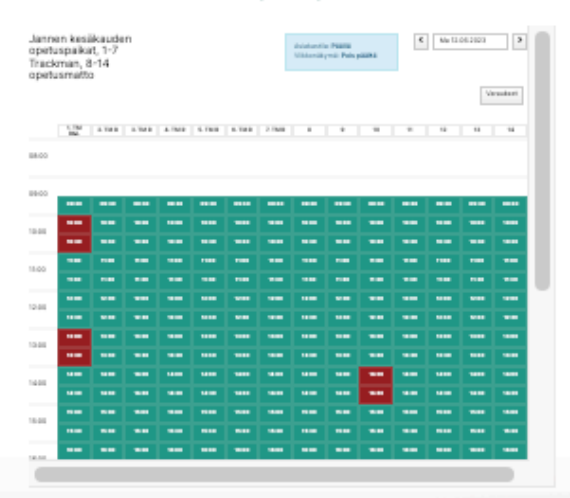

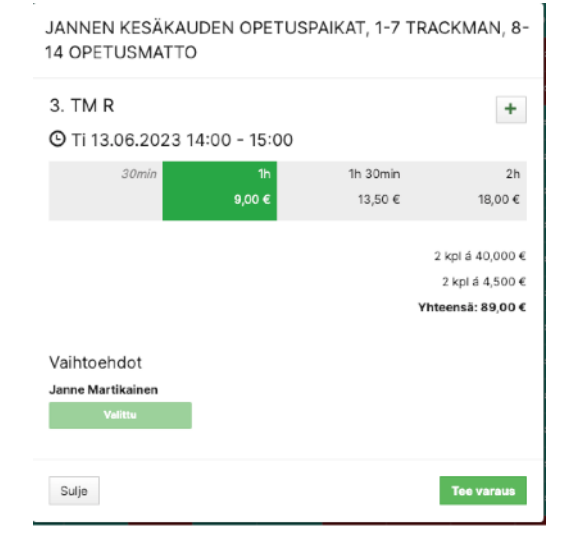

# <span id="page-9-0"></span>**Kurssit ja klinikat - tuotteet**

## <span id="page-9-1"></span>**Tuotteiden määrittely**

Jokainen kurssisarja ja klinikkapäivä vaativat oman tuotteensa, jolla ohjataan maksujen siirtymistä valmentajan laskentatilille ja kustannuspaikalle. Ohessa niihin liittyviä ohjeita.

#### <span id="page-9-2"></span>Tuotteen perustiedot

Katso, että tuotteen nimi on riittävän informatiivinen. Se tulostuu "Ostoksille" -tuoteinfoon. Katso, että hinta on oikea ja käytä opetustoiminnassa 24% alvia.

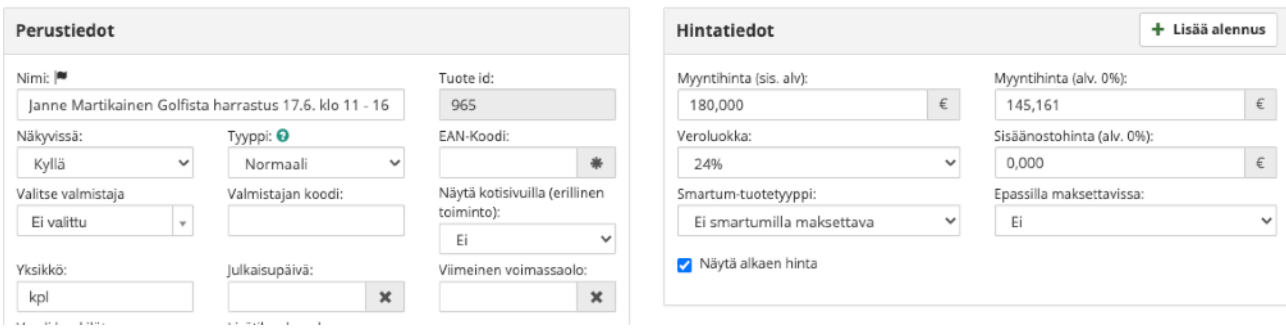

#### <span id="page-9-3"></span>Tagit ja roolit

Aseta tuotteelle toimiston haluamat tagit ja roolit.

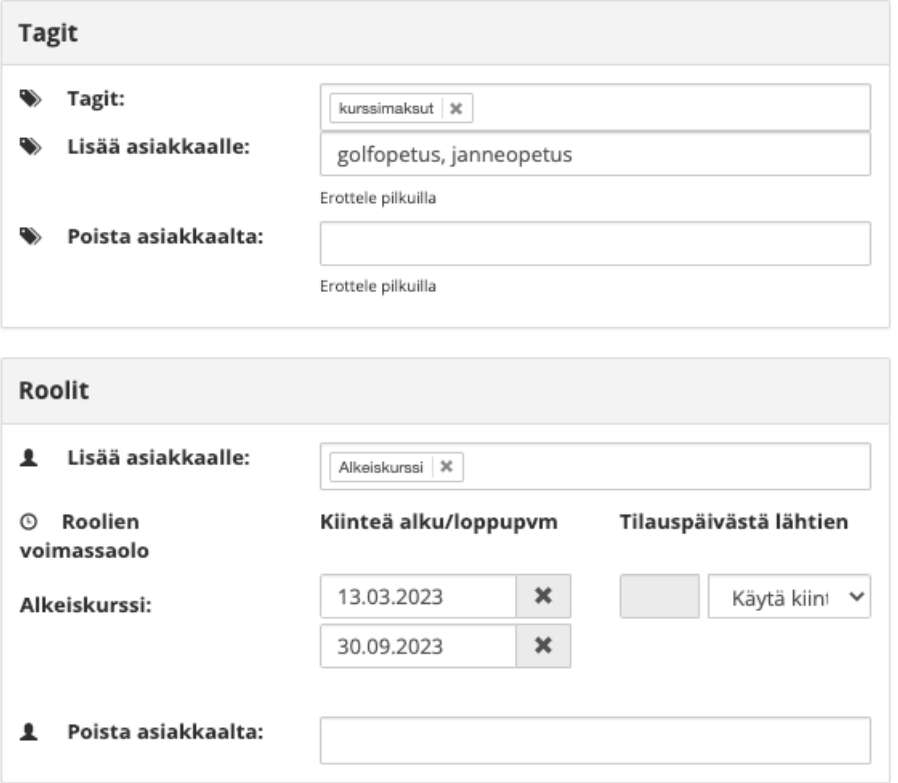

## <span id="page-10-0"></span>Kustannuspaikka

Huolehdi siitä, että kirjanpitotili sekä kustannuspaikka osuvat sinuun. Palkkiosi laskenta perustuu näihin.

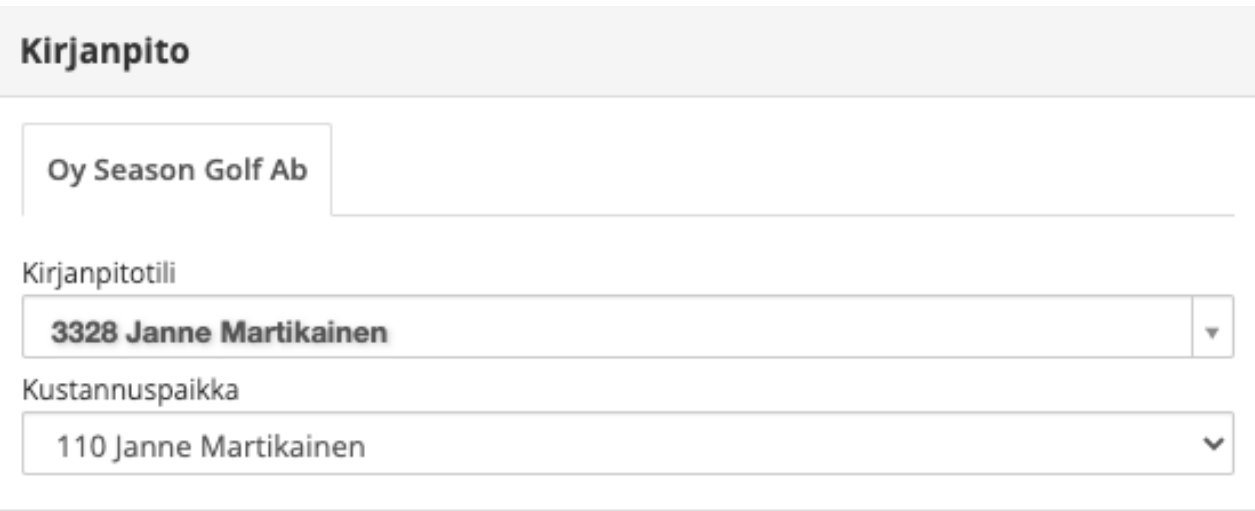

## <span id="page-10-1"></span>Omistaja

Jos merkitset omistajaksi itsesi, saat tilausvahvistuksen jokaisesta kursseille ja klinikoille ilmoittautuneista.

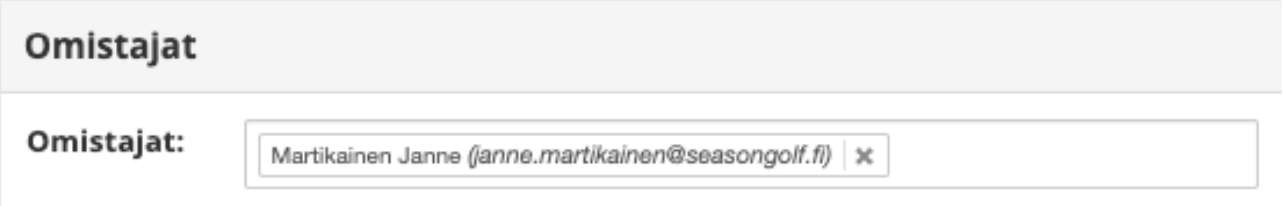

## <span id="page-11-0"></span>Kurssin/klinikan maximi oppilasmäärä

Maximi oppilasmäärä määritellään "Toimitus ja varastointi" -välilehdellä. Aseta myytäväksi määräksi "+":lla kurssille tai klinikalle hyväksyttävien ilmoittautumisten maximimäärä. Aseta myös "Jos tuote on loppunut" kenttään "Estä tilaaminen" -määritys.

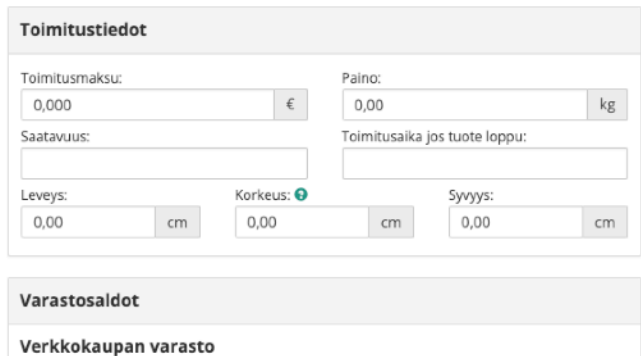

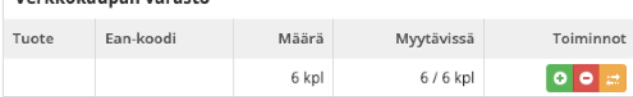

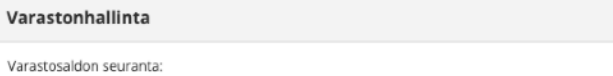

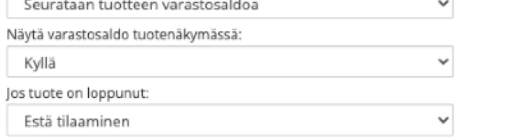